## **Activate Terminal ID Account (ATIA)**

Function description and purpose: The ATIA is an IBIS function that activates a terminal ID for credit card processing on E-Commerce.

Some general IBIS guidelines for your information: In IBIS,

- PF keys are the function (F) keys located at the top of your PC keyboard
- Use the TAB key to navigate in IBIS screens
- Fast-track to a sub-menu by typing the acronym on the NEXT FUNCTION line of the MAIN IBIS MENU. Not case sensitive
- Press F1 on the line for HELP (not available on all screens)
- If an error screen pops up, type BACK on the NEXT FUNCTION line, to return to previous screen/menu

From the **IBIS Main Menu** screen (below): on the **NEXT FUNCTION** line, type "**M2FN**".

On the second screen, **Financial System Menu**: on the **NEXT FUNCTION** line, type "**M3EC**".

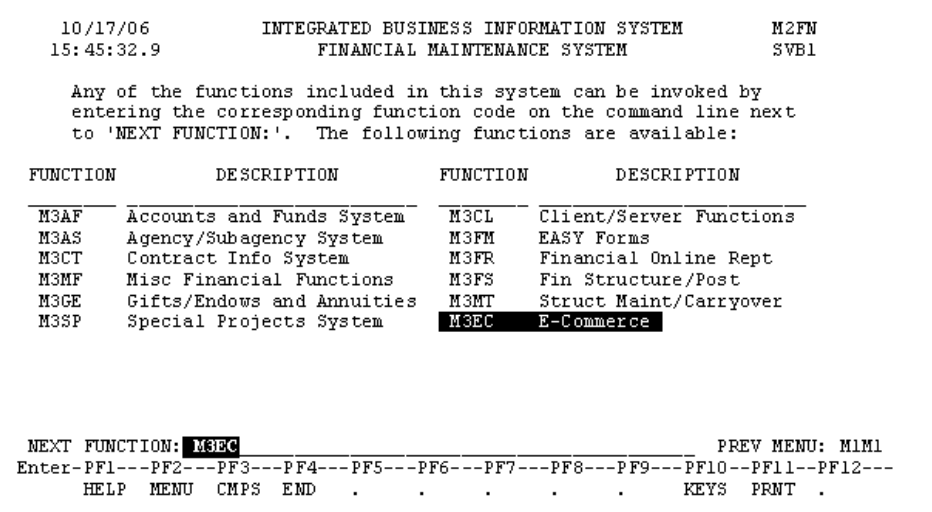

On the third screen, **E-Commerce Menu**: on the **NEXT FUNCTION** line, type "**ATIA**".

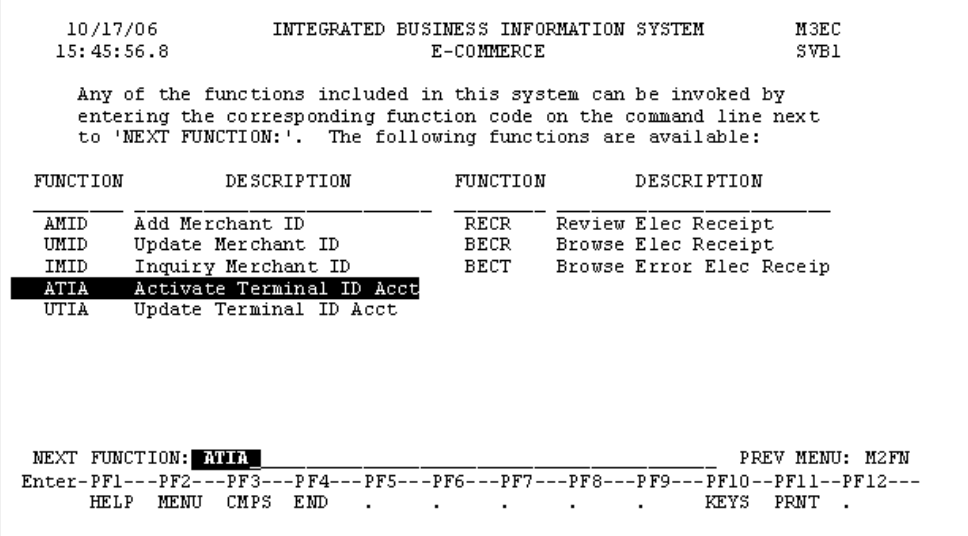

( *TIP:* To go directly to the ATIA screen, type ATIA on the NEXT FUNCTION line of the IBIS MAIN MENU )

**Below is the first screen of the ATIA form. Enter the required information.** 

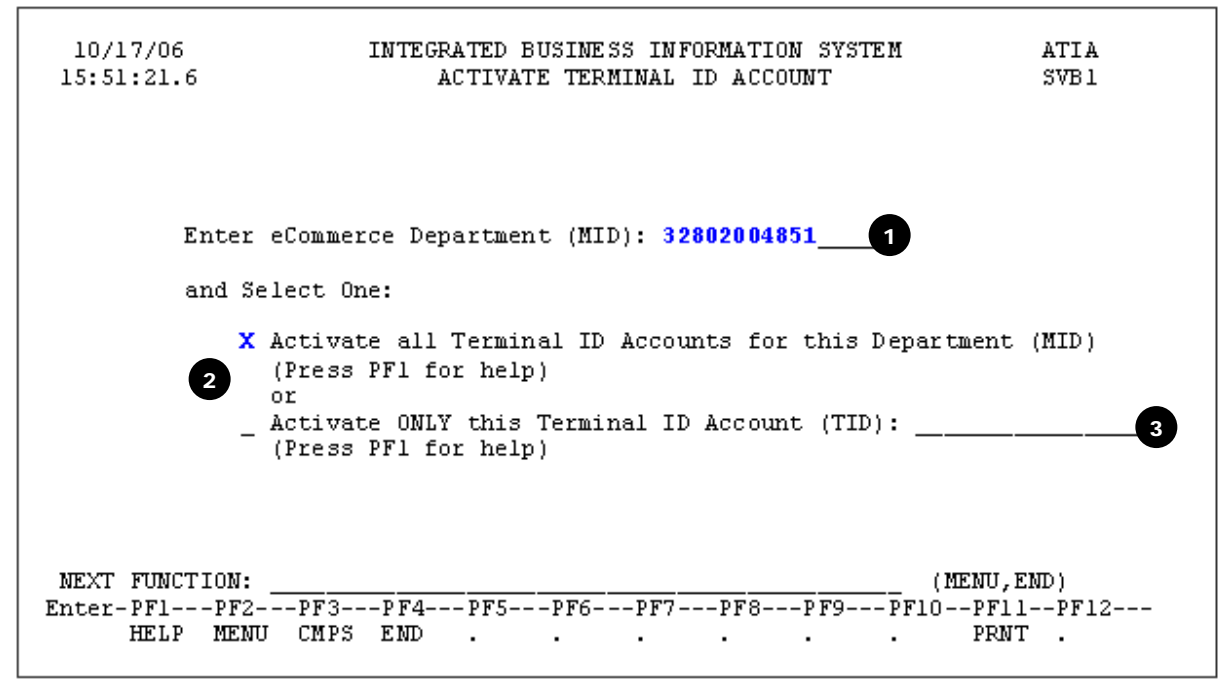

- **1.** Enter the eCommerce department **Merchant ID** number (MID). *(required)*
- **2.** Type an "X" in front of the option you wish to select. Select only one option. *(required) Help for ACTIVATE ALL TIDS*:
	- Unless otherwise specified, all associated Terminals (TIDS) will post according to the Department (MID) rules you specify on the next screen.
	- This choice can be used to: Activate a new Department (MID) and all TIDS under the MID, --or-- Activate any new available TIDS for an already active MID.
- **3.** To activate ONLY this TID: Enter an "X" to select this option and enter the **Terminal ID** to be activated. *Help for ACTIVATE ONLY THIS TID*:
	- In order to select this option, the Department (MID) to which this Terminal (TID) belongs should already be active.
	- Use this selection only when adding a new (TID) to an existing Department (MID) and you want to specify posting information that differs from the defaults you have set up for that MID.

Press **ENTER** after you have made your selection.

The screen below follows selection: **To Activate All** Terminal ID accounts:

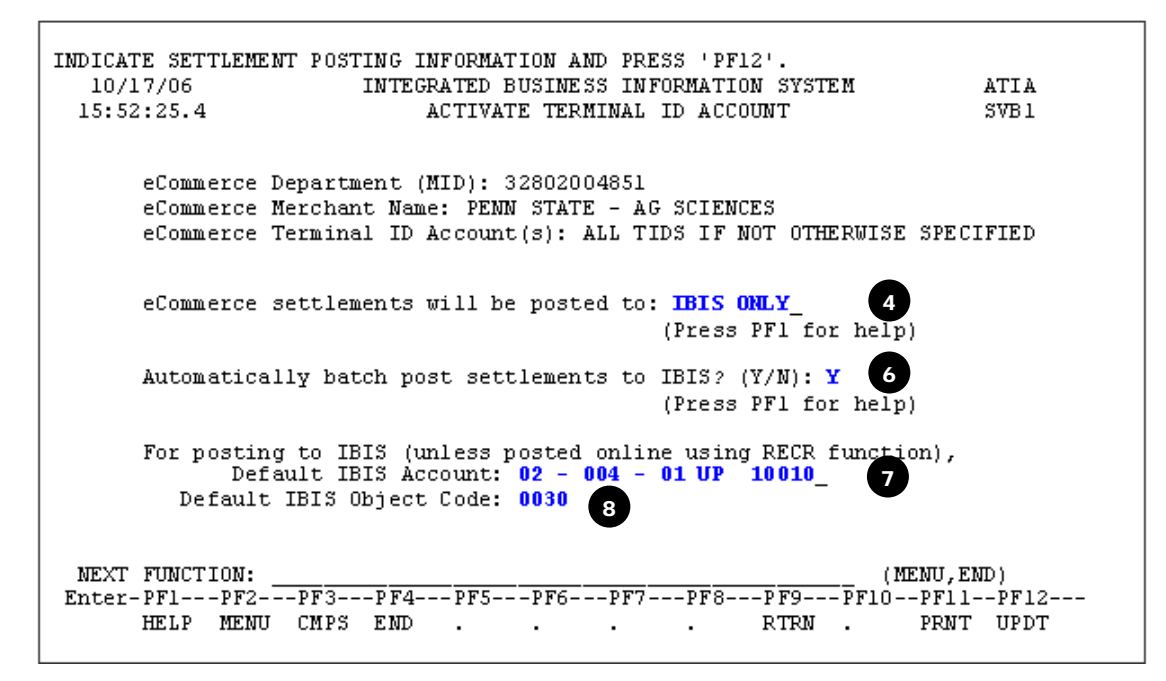

**4.** Select the posting options by pressing **PF1**. *(cursor must be in the field for which you are requesting help)*

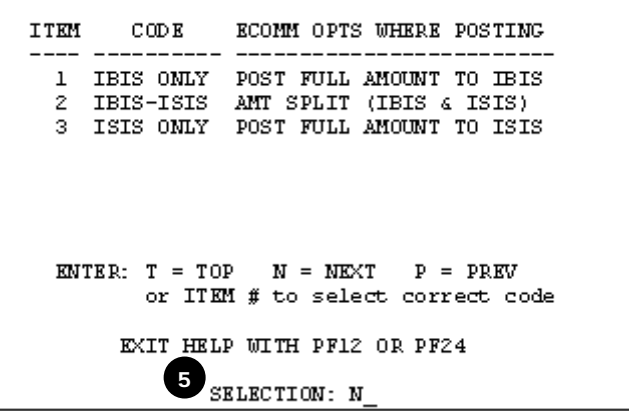

- **5.** Within the Help screen, type the item number into the **SELECTION** field. Press **PF12** to close the Help screen.
- **6.** Automatic Batch Post field requires a yes or no response. Enter a "Y" or an "N".

'Y' means that settlements will be automatically posted to IBIS when received. 'N' means that the settlements will 'stop' for account distribution via the RECR function.

You can select 'Y' only when electing to post in 'IBIS ONLY'. If any posting will occur outside IBIS, 'N' is required.

- **7.** Enter the **account number** that you would like to use as the default account number for posting.
- **8.** Enter the **object code** that you would like to use as the default object code for posting. (use 4 digits)
- **9.** Press the **F12** function key (PF12) to **UPDATE**.

## Update Terminal ID Account (UTIA)

The **U**pdate **T**erminal **I**D **A**ccount (**UTIA**) function is used to update or change an existing account.

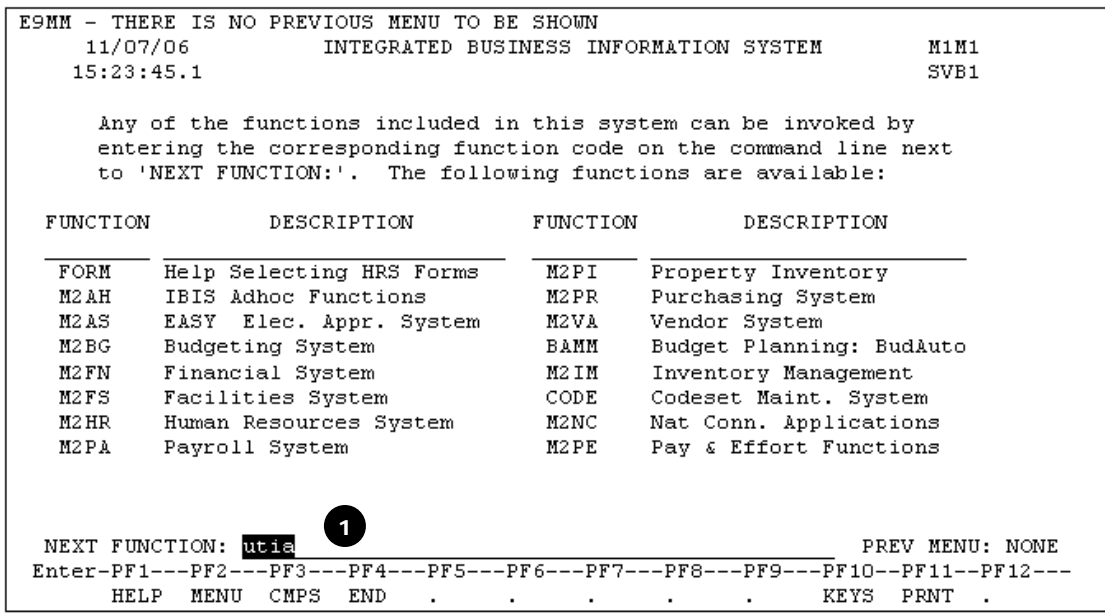

**1.** At the **MAIN IBIS MENU**, on the **NEXT FUNCTION** line type: UTIA, press **ENTER**. *(This is a "fast-track" to the UTIA screen)* 

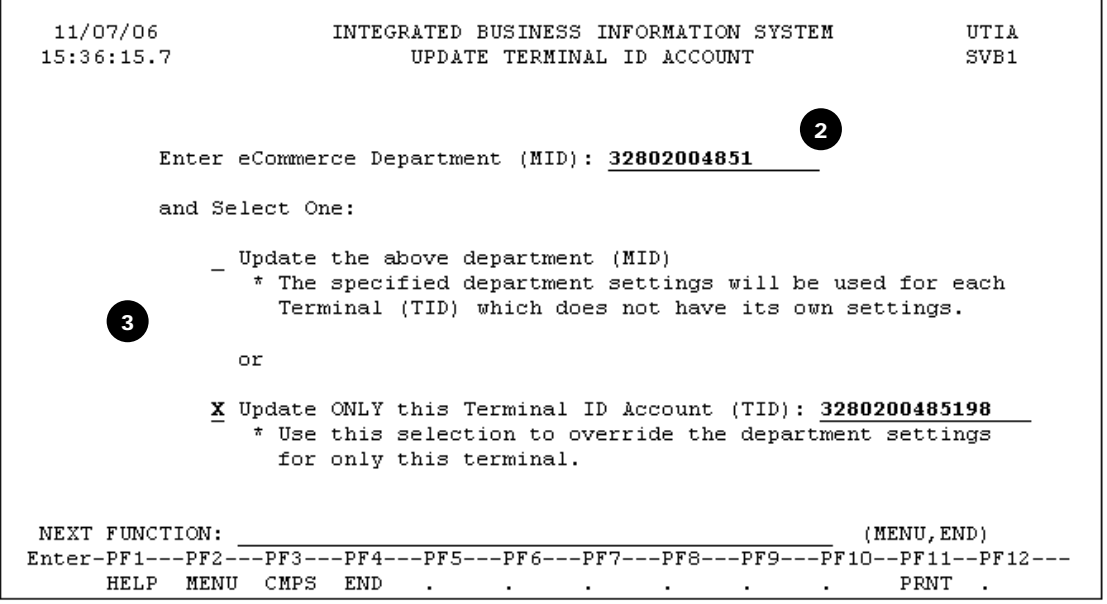

- **2.** Type the **merchant account id number** that you would like to update/change.
- **3.** Type an **X** on the line of the Option you want to select. Select only one. Enter a **Terminal ID** *(if required, according to the option you chose).* Press **ENTER**. *(Note: there is no Help (F1) available on this screen)*

INDICATE SETTLEMENT POSTING INFORMATION AND PRESS 'PF12'. 11/07/06 MITEGRATED BUSINESS INFORMATION SYSTEM UTIA 15:57:06.6 UPDATE TERMINAL ID ACCOUNT SVB1 eCommerce Department (MID): 32802004851 eCommerce Merchant Name: PENN STATE - AG SCIENCES eCommerce Terminal ID Account (s): MEATS LAB ON CAMPUS AT UP eCommerce settlements will be posted to: IBIS ONLY (Press PF1 for help) 4 Automatically batch post settlements to IBIS? (Y/N): Y (Press PF1 for help) For posting to IBIS (unless posted online using RECR function), Default IBIS Account:  $02 - 004 - 01$  UP 10010 Default IBIS Object Code: 0030  $\begin{array}{ll} \texttt{NEXT}\ \texttt{FUNCTION:} & (\texttt{MENU}, \texttt{END}) \\ \texttt{Enter-PFI---PF3---PF4---PF4---PF5---PF5---PF6---PF7---PF8---PF9---PF9---PF10--PF11--PF12---\\ \end{array}$ HELP MENU CMPS END . . . . . RTRN . PRNT UPDT

**4.** Make changes to the information on this screen as necessary.*(See documentation for ATIA, numbers 4 through 8).* 

**5.** Press keyboard function key **F12** to **UPDATE** the information.